## **How to Add Your Island Email in iPadOS - IMAP**

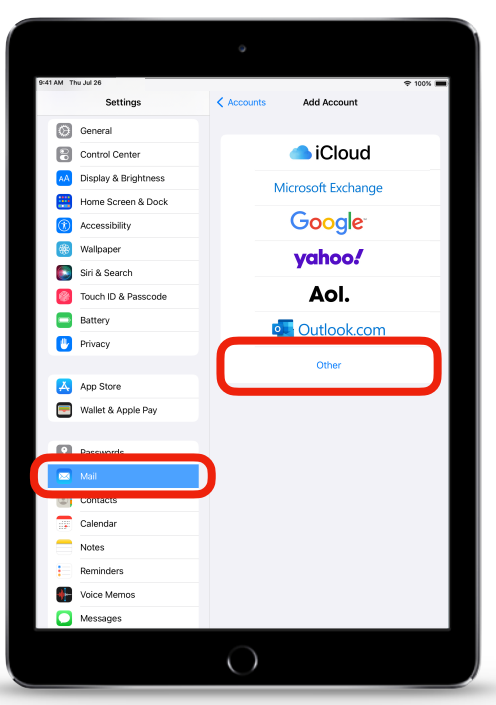

For iPadOS 15 or later

- 1. **Open** the *Settings* app  $\circled{e}$ , scroll down and **tap** *Mail*,
- 2. **Tap** *Accounts* then **tap** *Add Account*. (not pictured)

- 3. **Tap** on *Other*.
- 4. **Tap** *Add Mail Account*.

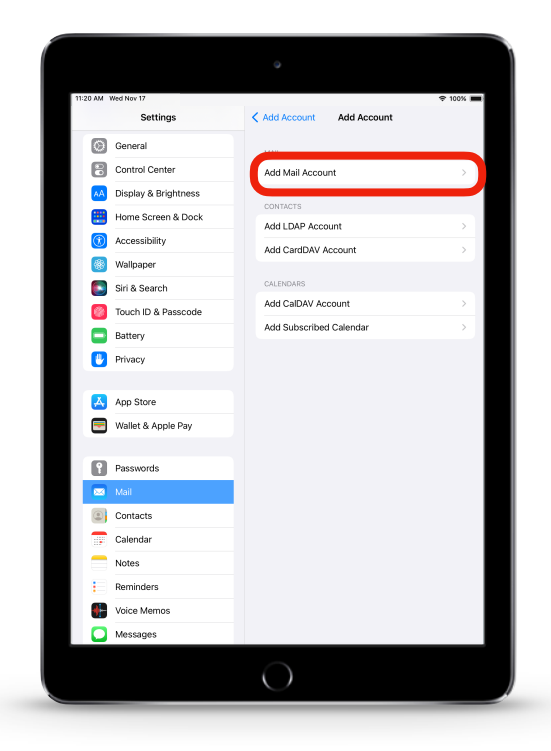

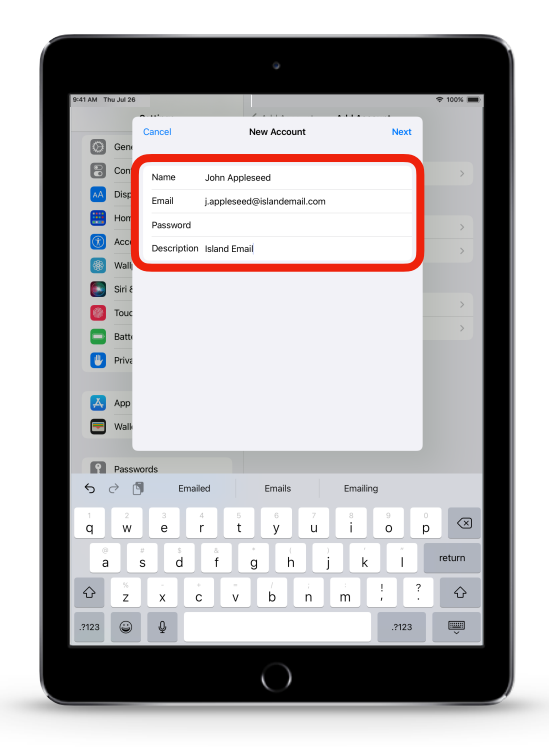

6. Choose *IMAP*. Under Incoming Mail Server in *Host Name*, **enter**: [mail.islandemail.com](http://mail.islandemail.com)

**Enter** your email and password again in *User Name and Password*.

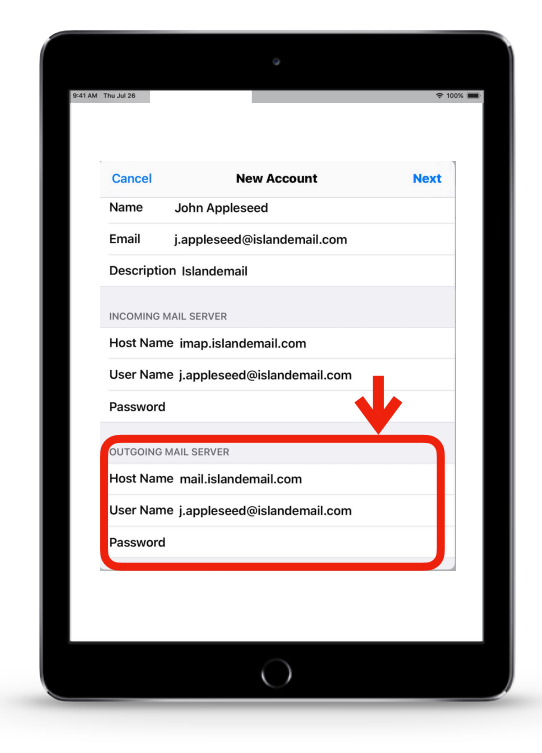

5. **Fill** out your name, email address, password and Description then **tap** *Next*.

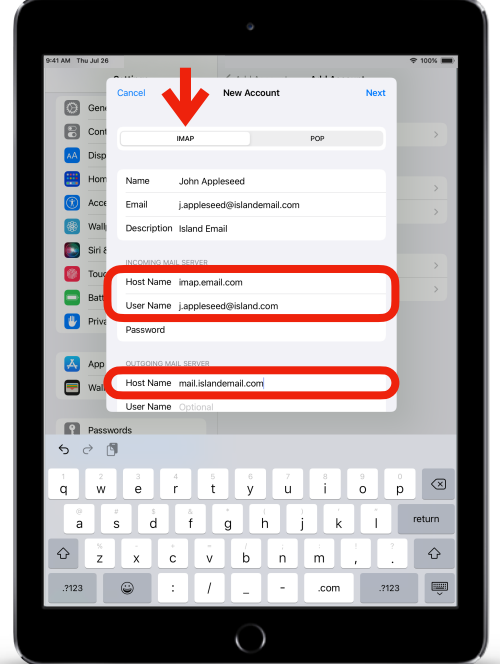

7. Under Outgoing Mail Server in *Host Name*, **enter**: [mail.islandemail.com](http://mail.islandemail.com)

**Enter** your email & password once more in *User Name* & *Password*  respectively.

- 8. **Tap** *Next*.
- 9. **Tap** Save. (not pictured)

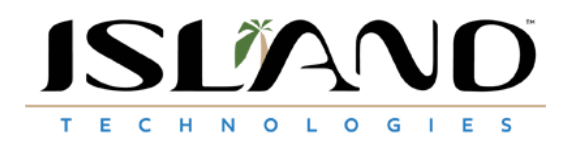